## **Installationsanleitung Dienstplan**

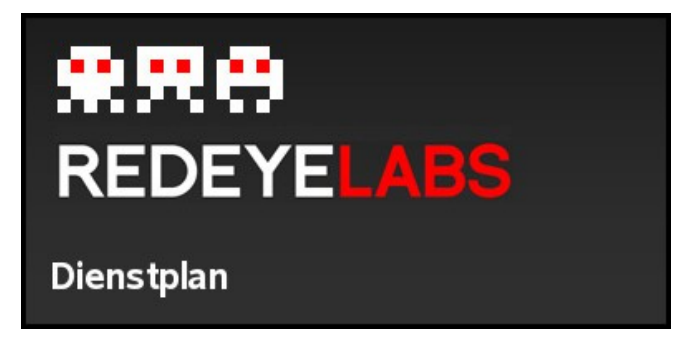

Auf Homepage [redeye.hoffer.cx](http://redeye.hoffer.cx/) können sie Dienstplan herunterladen.

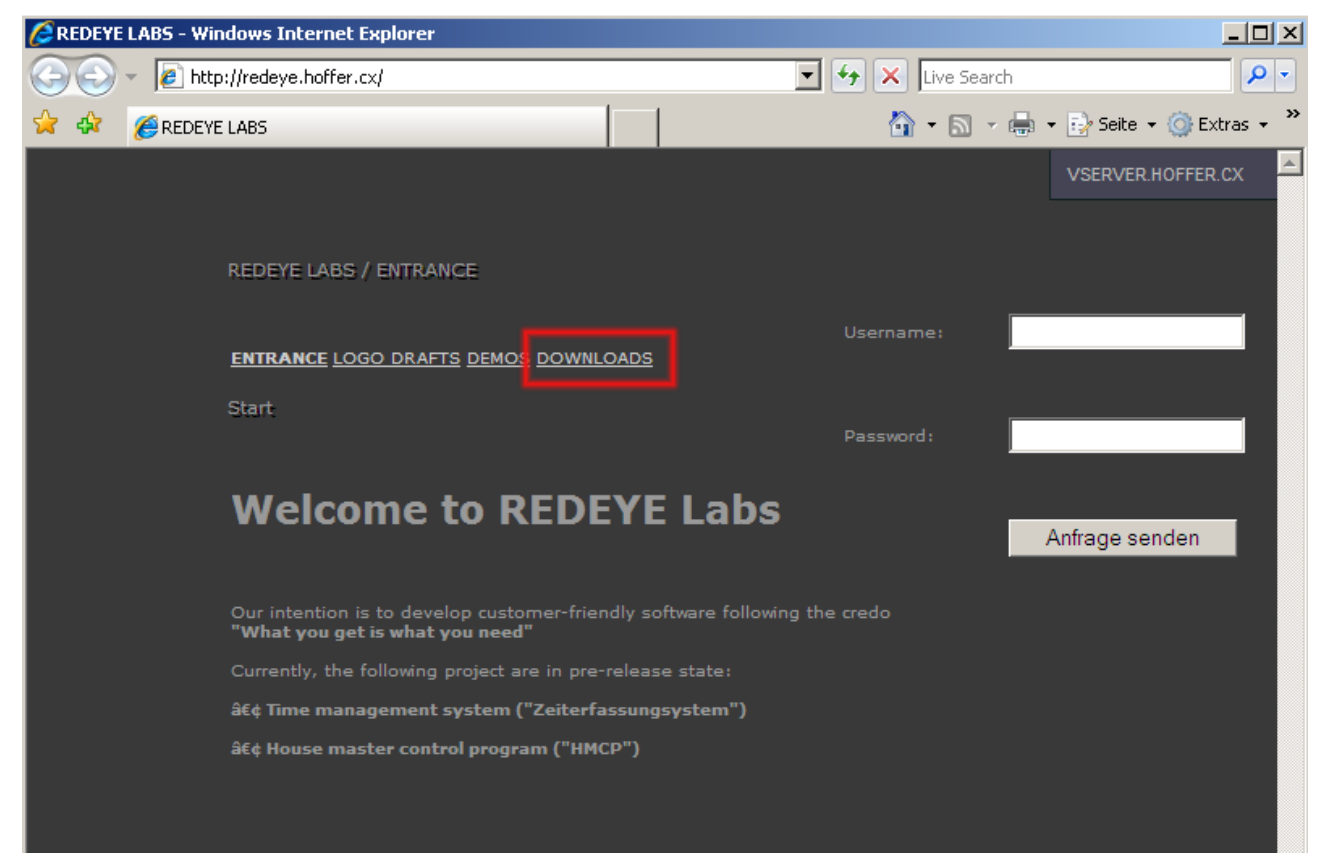

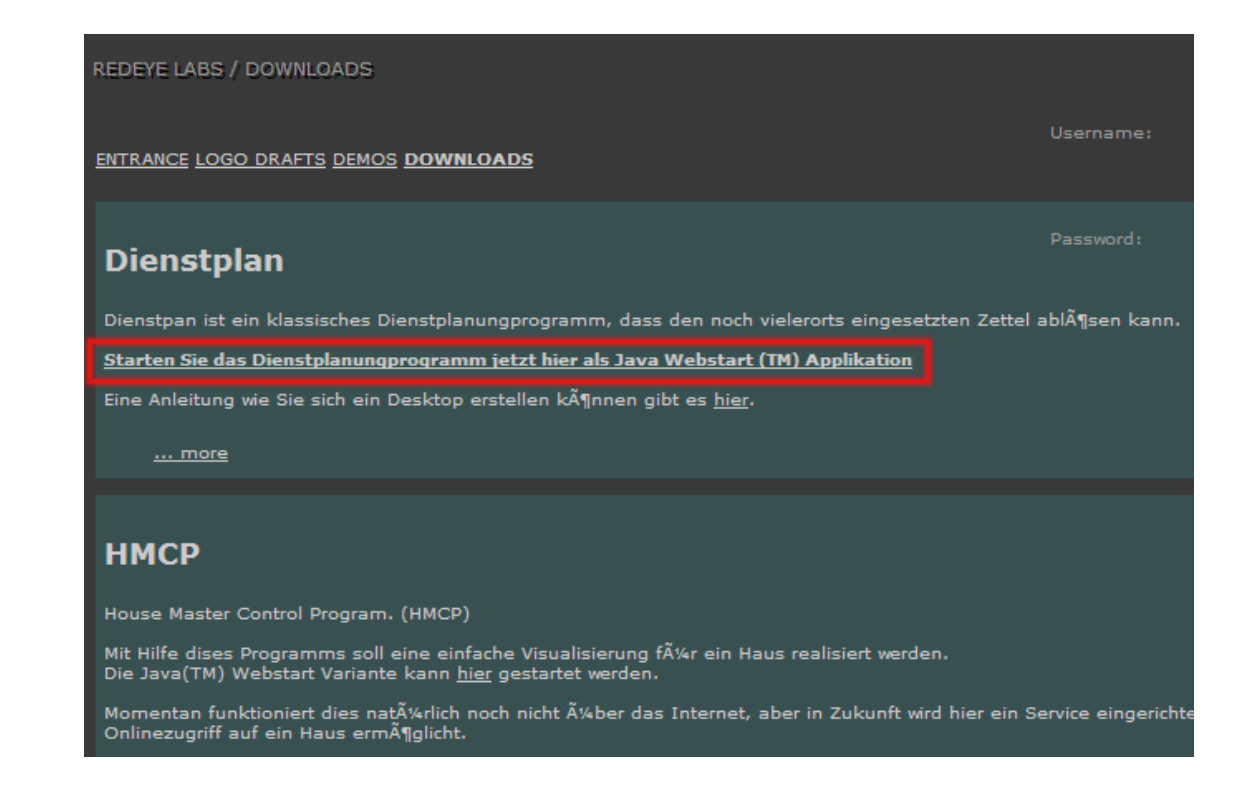

Nun sollte automatisch das Dienstplan Programm heruntergeladen werden:

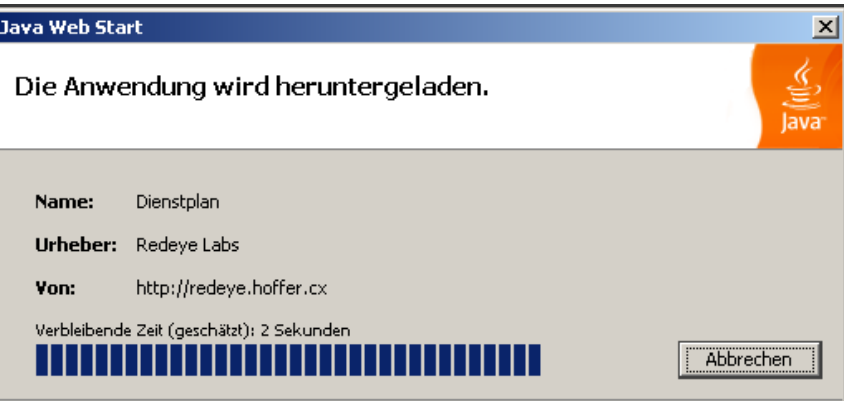

Es erfolgt eine Warnung, dass das Programm nicht signiert ist. In Zukunft werden wir dieses Problem beheben. Bis dahin bitte akzeptieren Sie die Signatur um das Programm Starten zu können.

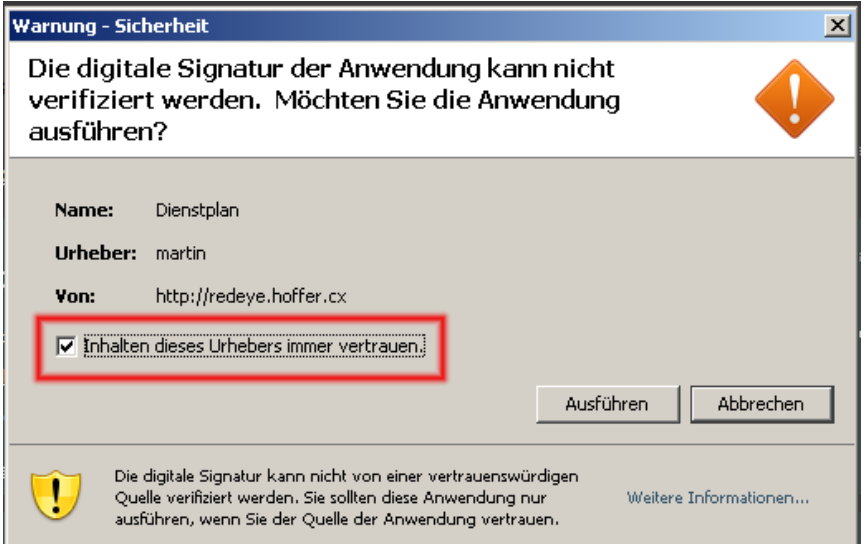

Sollte Sie die letzten beiden Dialoge nicht aufgeschalten bekommen haben, sondern stattdessen diese Meldung:

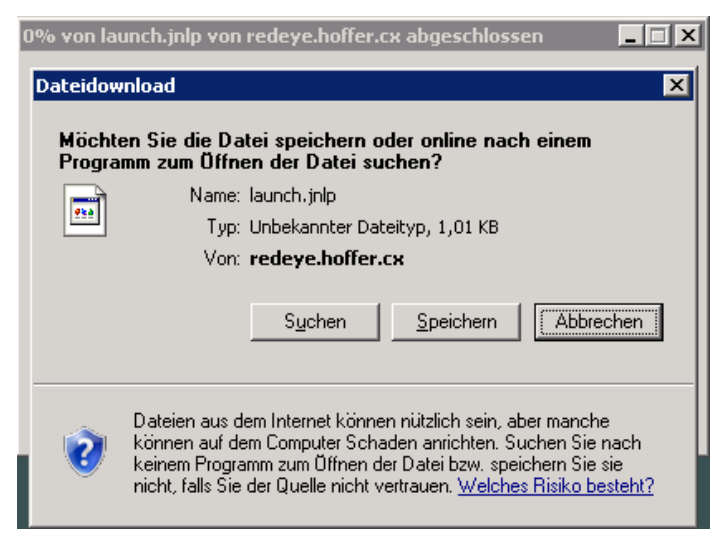

So fehlt Ihnen Java(TM). Laden Sie Java von [www.java.com](http://www.java.com/) herunter und installieren Sie es:

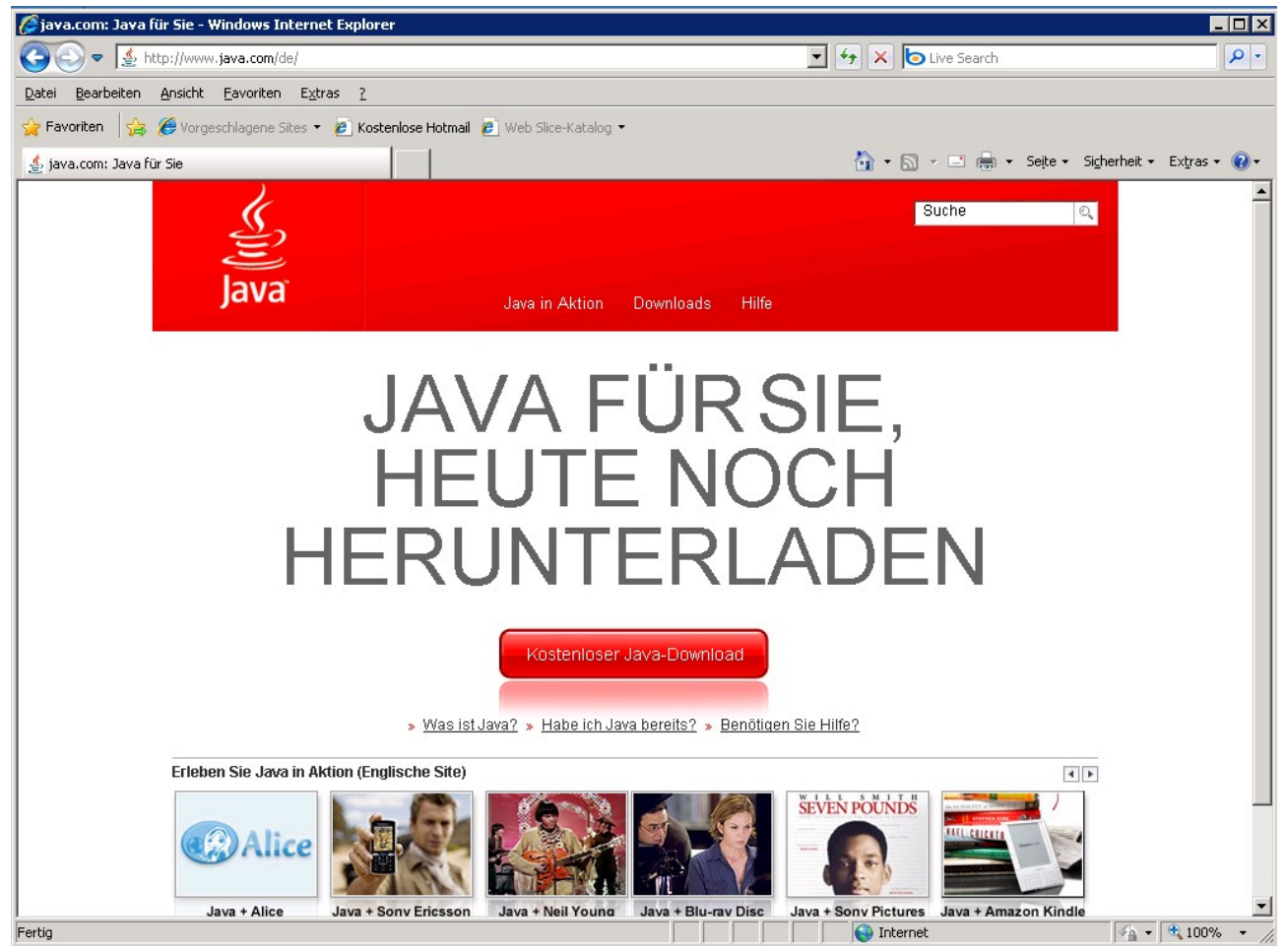

Klicken Sie auf den Button "Kostenloser Download" in der Mitte. Es erscheint nochmals ein Fenster in dem nochenmal auf "Kostenloser Java-Download" geklickt werden muß.

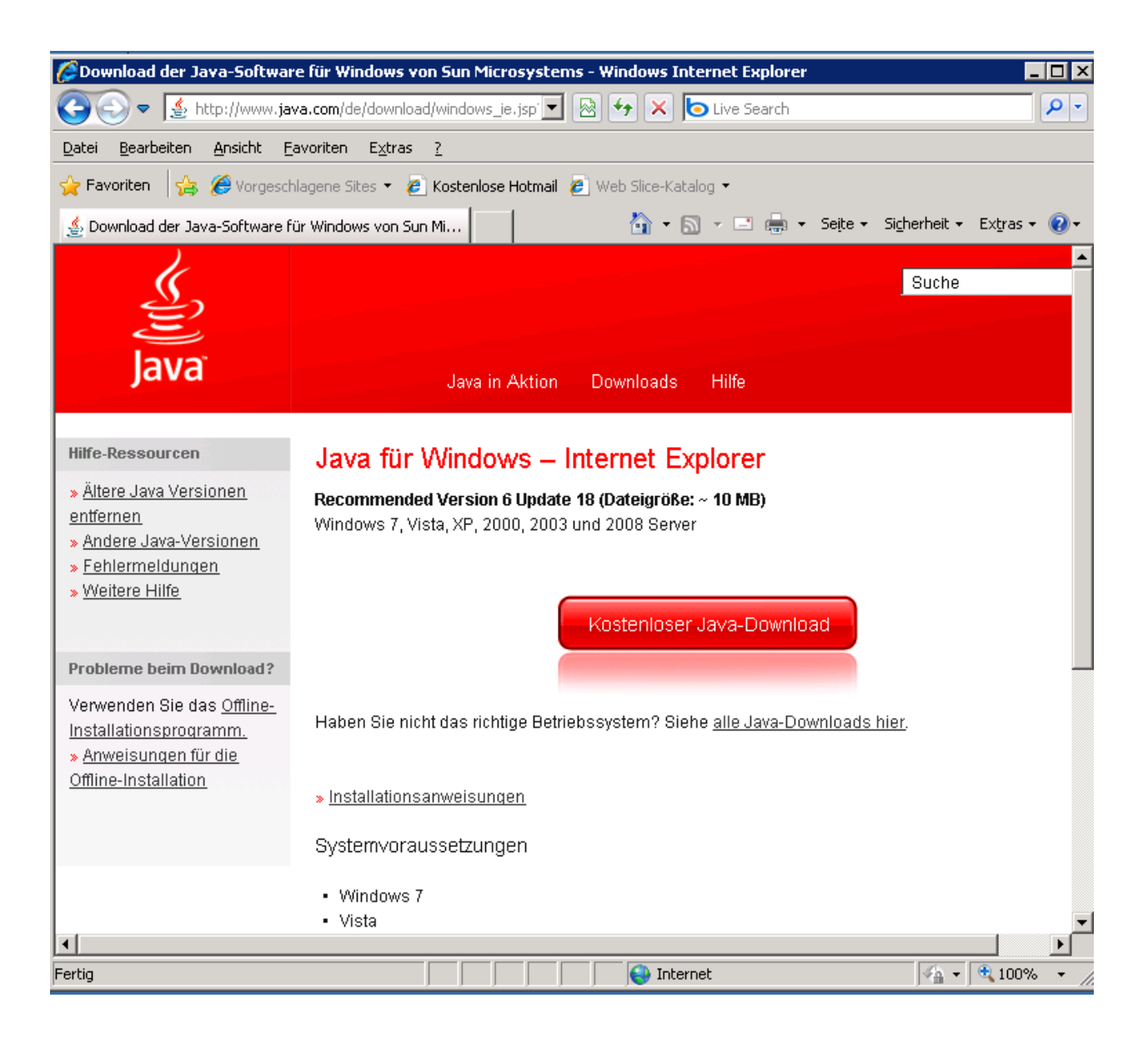

Es erfolgt die Frage, ob Sie die Datei aus dem Internet tatsächlich ausführen wollen. Klicken Sie auf Ausführen.

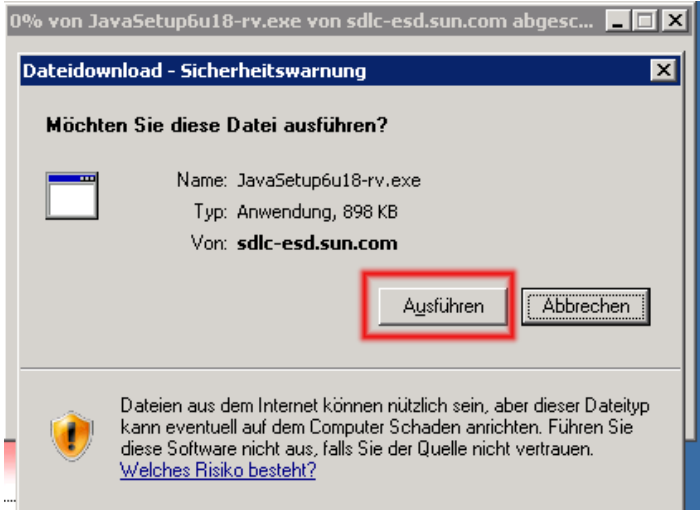

Eventuell kommt noch einmal eine solche Frage. Klicken Sie erneut auf Ausführen:

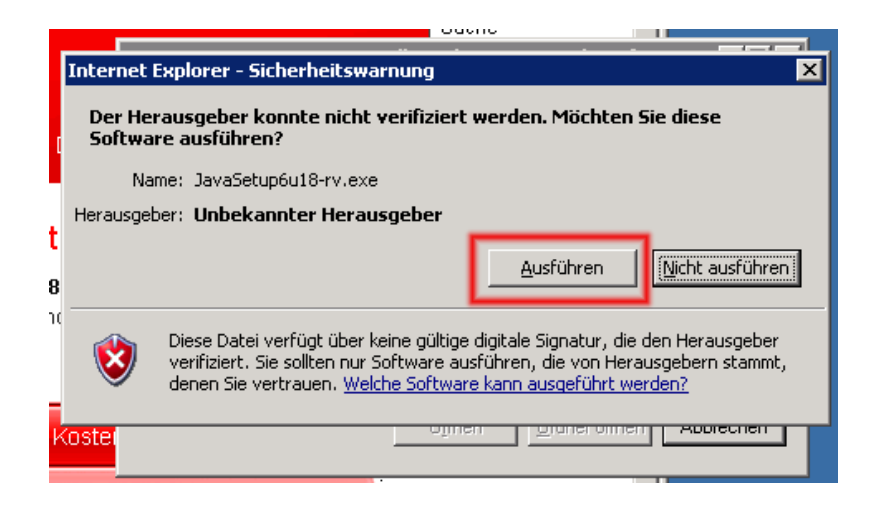

Nun kommt der Installationsbildschirm von Java:

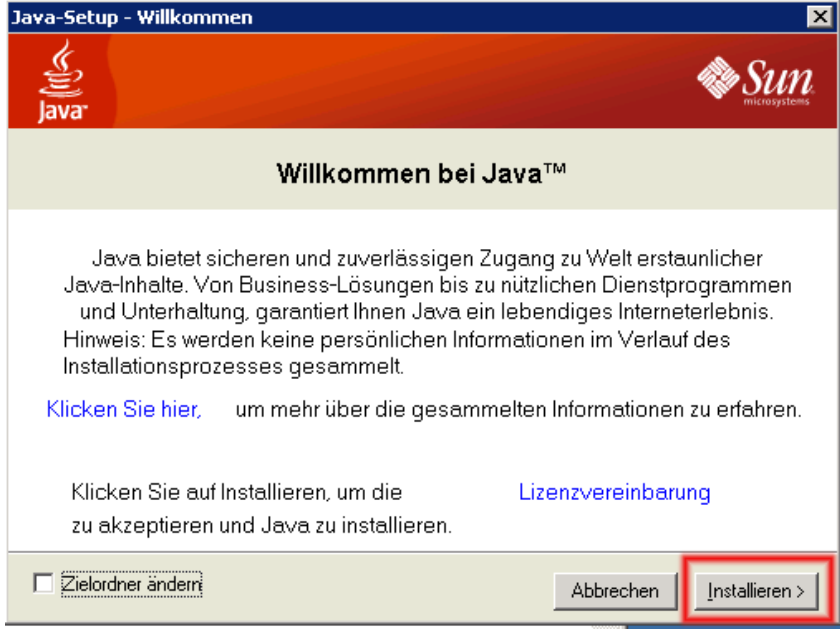

Klicken Sie auf Installieren. Eventuell in einem der Folgedialoge nocheinmal auf weiter. Wenn die Installation abgeschlossen wurden erscheint dieser Bildschirm:

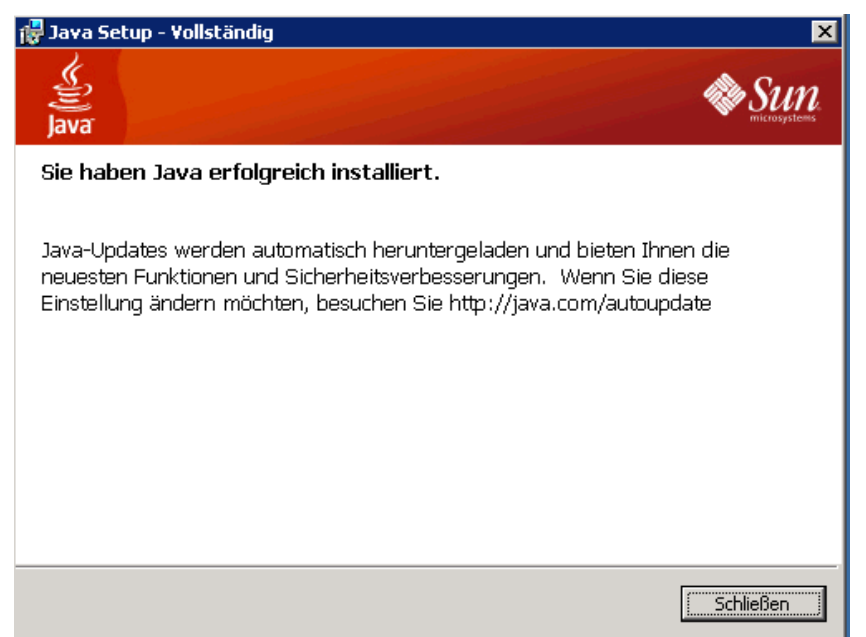

Sie können auf Schließen klicken. Java wurde nun erfolgreich installiert.

Nun können Sie Dienstplan von der Homepage [redeye.hoffer.cx](http://redeye.hoffer.cx/) herunterladen und Starten. (Beginnen sie mit der Installationsanleitung wieder von ganz vorne.)